## **Faculty Self-Service: Enter/Update Email**

In Blackboard, if you would like to use Email feature (external email) to communicate with your students, you need to make sure that an email address is entered to your Blackboard profile. To enter an email to your Blackboard profile (or change your email address in Blackboard), you will need to go to Faculty Self-Service.

**1.** Logon to **[my.commnet.edu.](http://my.commnet.edu/)**

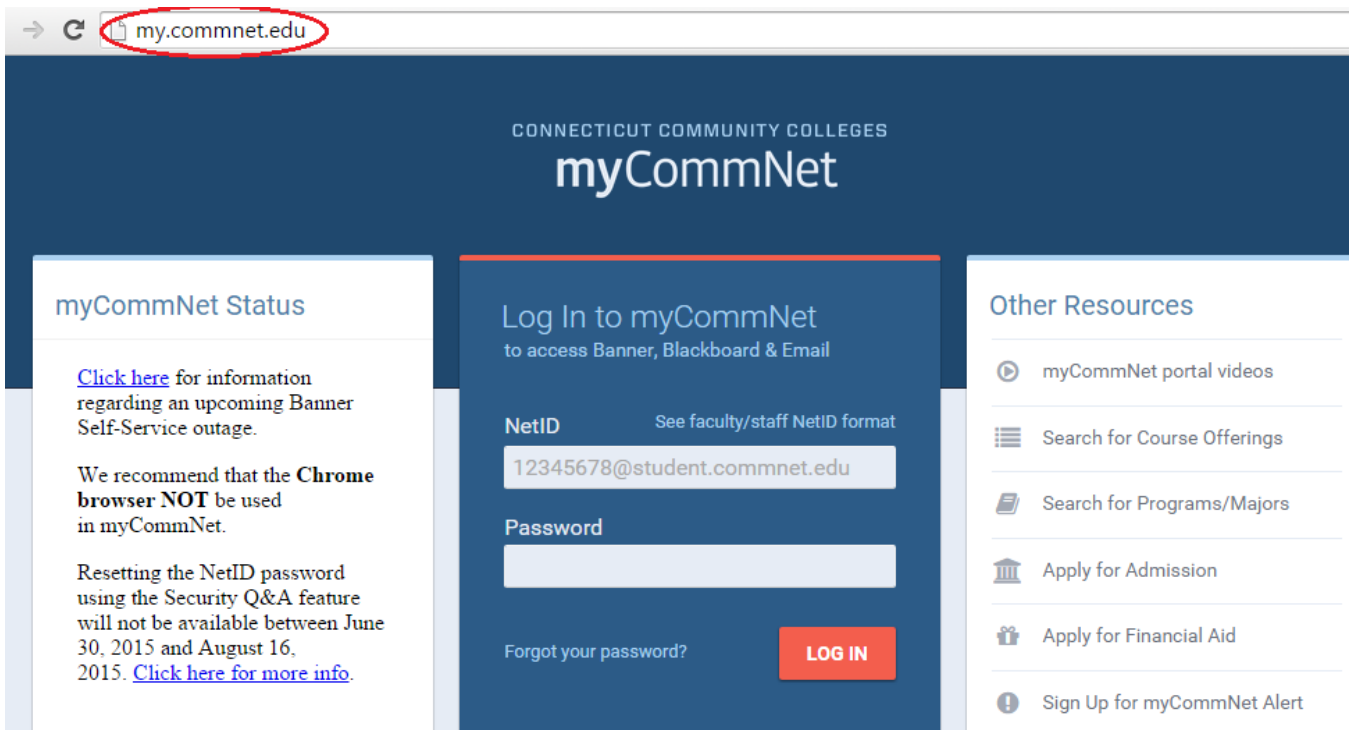

2. Login using your **NetID**.

**NetID**: Faculty/staff: BannerID@mxcc.commnet.edu Example: *00689764@mxcc.commnet.edu*

**Password:** The same password to log on to a campus computer at any of 12 community colleges.

### **Never logged on? Use the initial password!**

First 3 letters of birth month (capitalize the first letter), &, and last four digits of your social security number.

*For example, if you are born in April and the last four digits of your social security number are 4575, then your initial password is Apr&4575 (case sensitive).*

After using the initial password, you must create new password. The new password MUST have 8 or more characters and satisfy 3 of the 4 rules as follows:

- Upper case
- Lower case
- Numbers
- Special characters

*One example of a new password is "Flower14" (case sensitive). Remember; do not use your name or birthday in the new password.*

[Click here](http://bor.ct.edu/netid/netid-faq.asp#Q2) for more information about NetID and password.

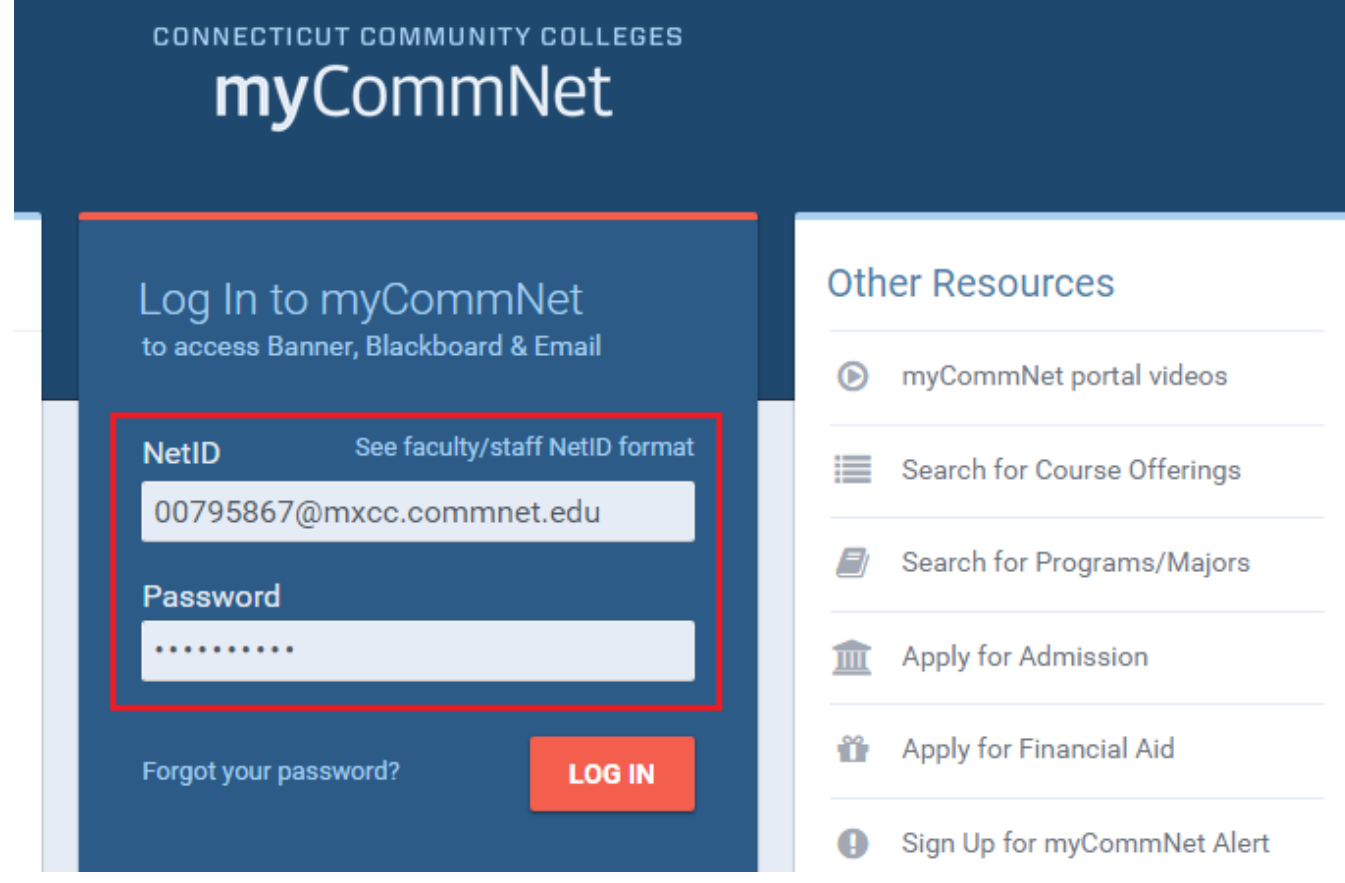

3. Click on the **Banner Self-Service** icon at upper right corner of the screen. Or click on the **Faculty Self - Service System** link **under Faculty and Advisor Self-Service** channel**.**

# **MxCC Distance Learning Documentation**

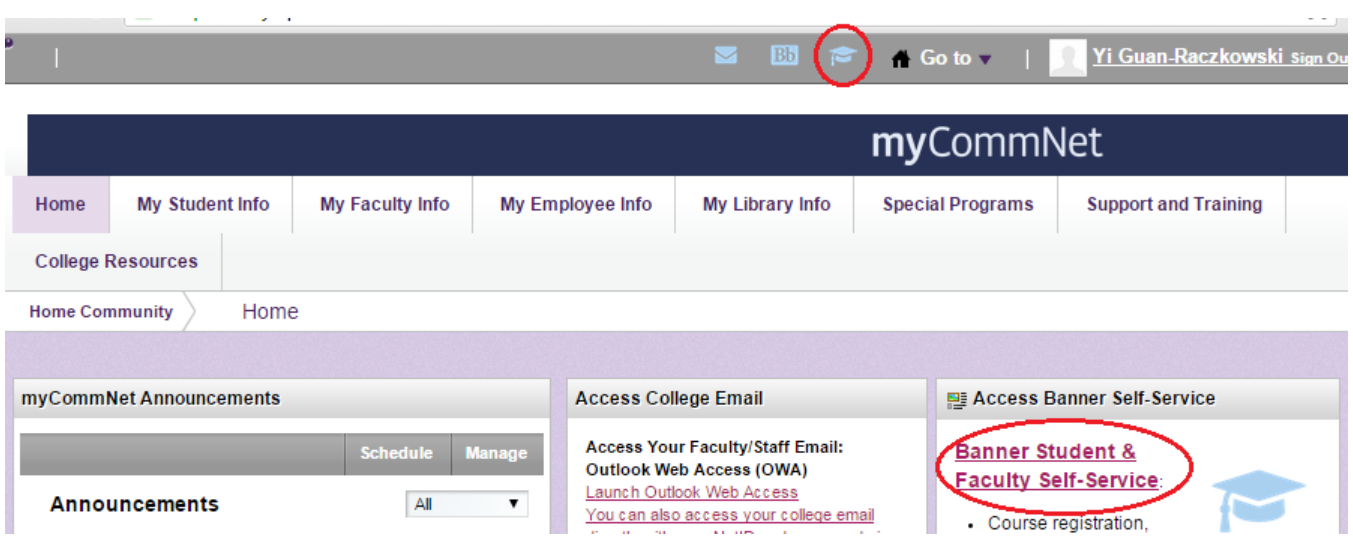

4. Click on **Middlesex Community College.**

## Home > COLLEGE SELECTION

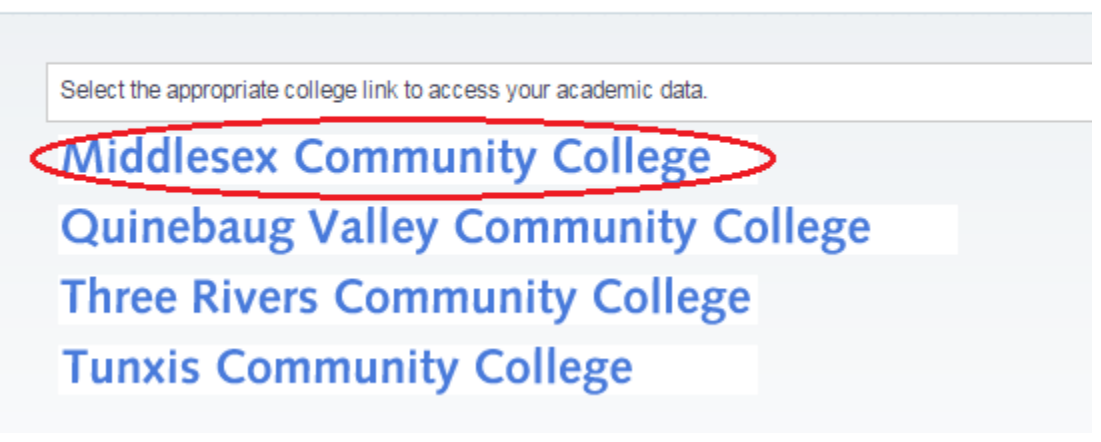

5. Click on **Personal Information.**

#### Home > PERSONAL INFORMATION **TUITION/PAYMENT** PERSONAL INFORMATION STUDENT RECORDS **FACULTY/ADVISOR SERVICES** REGISTRATION/SCHEDULE

6. To enter or update your email address, click on **Email Address Information**.

```
Home > PERSONAL INFORMATION
```
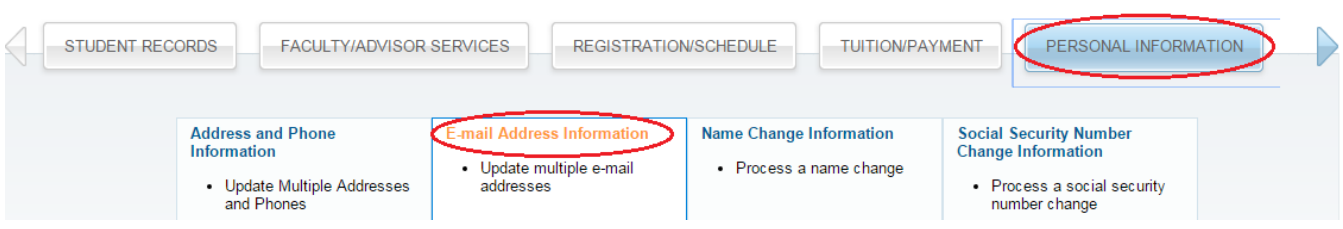

7. Under Type of Email, choose "Work Email"**.** Click on **Submit.**

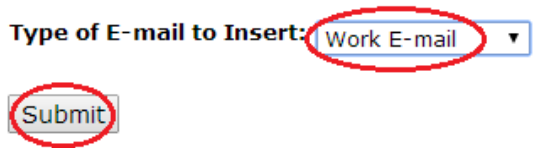

8. Enter your college email twice\*. Check **Make this your preferred address?** Click on **Submit.** Your college email will be set as a "preferred" email in the system and the preferred email will be fed to Blackboard.

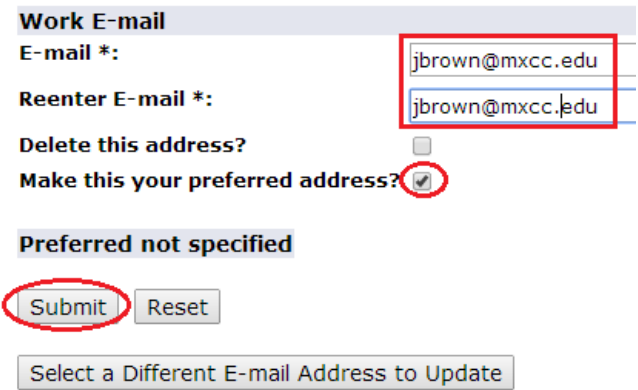

\*Your college email is composed as such: the initial of your first name and your last name@mxcc.edu. For example, if your name is Jen Brown, your college email will be [jbrown@mxcc.edu.](mailto:jbrown@mxcc.edu) More information on your college email can be found at <http://mxcc.edu/distance/faculty-online-teaching/faculty-technology-resources>